## **Instructional Resource**

## Embed Video in Canvas Page

If you have a .mp4 file (i.e. video), you can embed it in your Canvas course. Before beginning, be sure to upload the .mp4 to the *Files* area in your Canvas course.

- 1. Access the page in your Canvas course where you would like to upload the video.
- 2. Click **Edit**.
- 3. Navigate to the section where you want the video to appear on the Canvas page and click in that area.
- 4. Click the down arrow for the media icon (i.e. play button with music symbol).
- 5. Click **Course Media**.

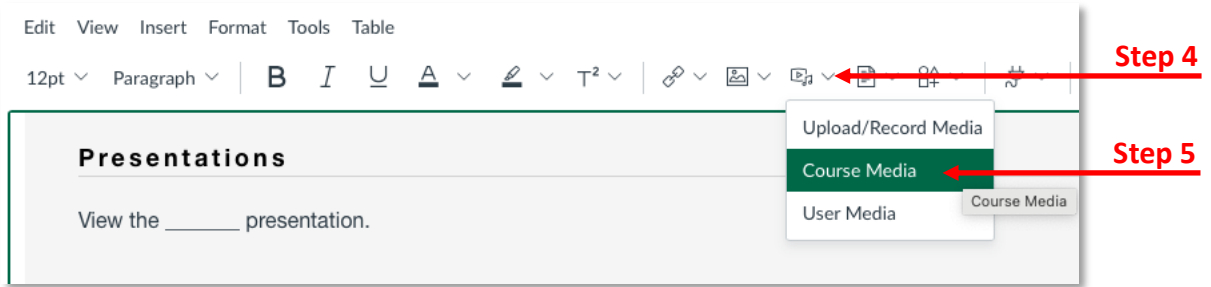

- 6. In the *Add* window that appear on the right, click the .mp4 that you just uploaded to the *Files* area.
	- a. The video should appear on the page where you clicked.
	- b. If you do not see the .mp4, verify you uploaded it to the *Files* area of this course. If you still don't see the video after verifying, make sure **Course Files** and **Media** are selected.

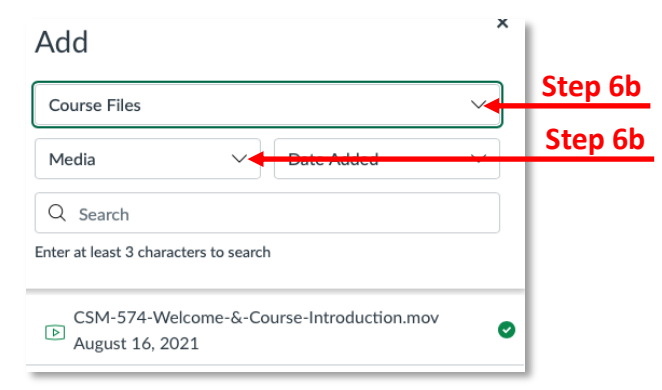

7. Click **Save**.

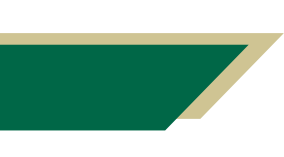

*Inspiring Innovation and Excellence in Education Contact EDT by submitting a request*

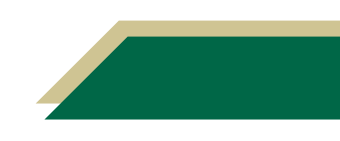